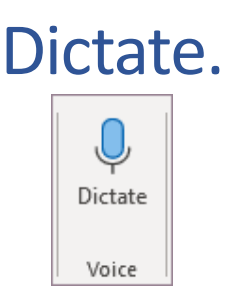

 **Note**: The dictation feature is only available to Microsoft 365, and it can be found on Microsoft Word, PowerPoint, and OneNote for Windows 10 in the voice section. Also, it works on the web, Windows, macOS, iOS, and Android versions of these programs.

How to access it from the program?

1. After opening a **new blank page** or document.

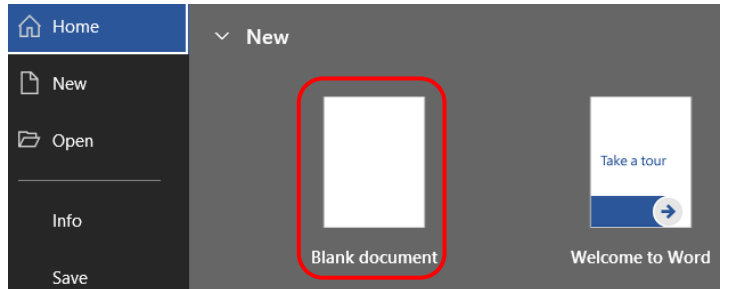

2. Then on the **Home** options, in the **Voice** section, you will find the **Dictate** feature.

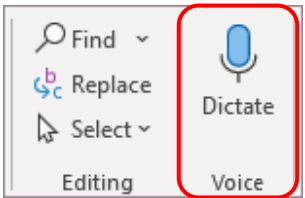

3. Click on it and wait for the **Dictate** button to **turn on** and it will start listening to your dictation.

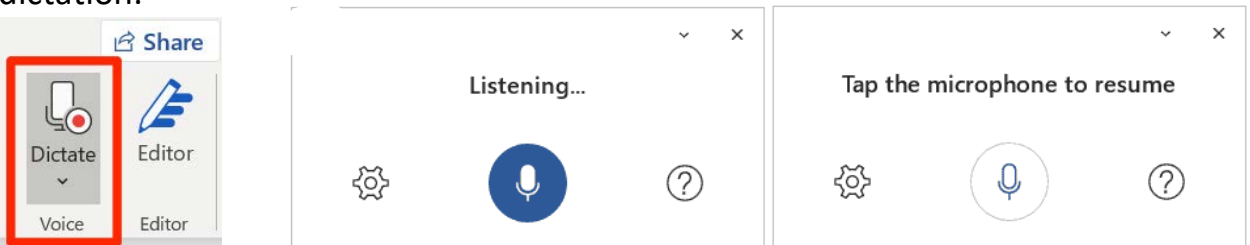

- 4. Start speaking to see text appear on the screen.
- 5. You can insert punctuation at any time by saying them explicitly or by typing.
- **Note**: For example, Period (.), comma (,), or semicolon (;). For the full list of commands check the "**What can I say?**" list and **dictations Tips** on the next page of this guide.

#### Edit

1. You can fix any mistakes with your **keyboard** without having to turn off the dictation feature.

# What can I say?

Try saying "new line", "new paragraph," "delete", "bold that", and "start list". Other supported punctuation, commands, and symbols are below.

#### Punctuation

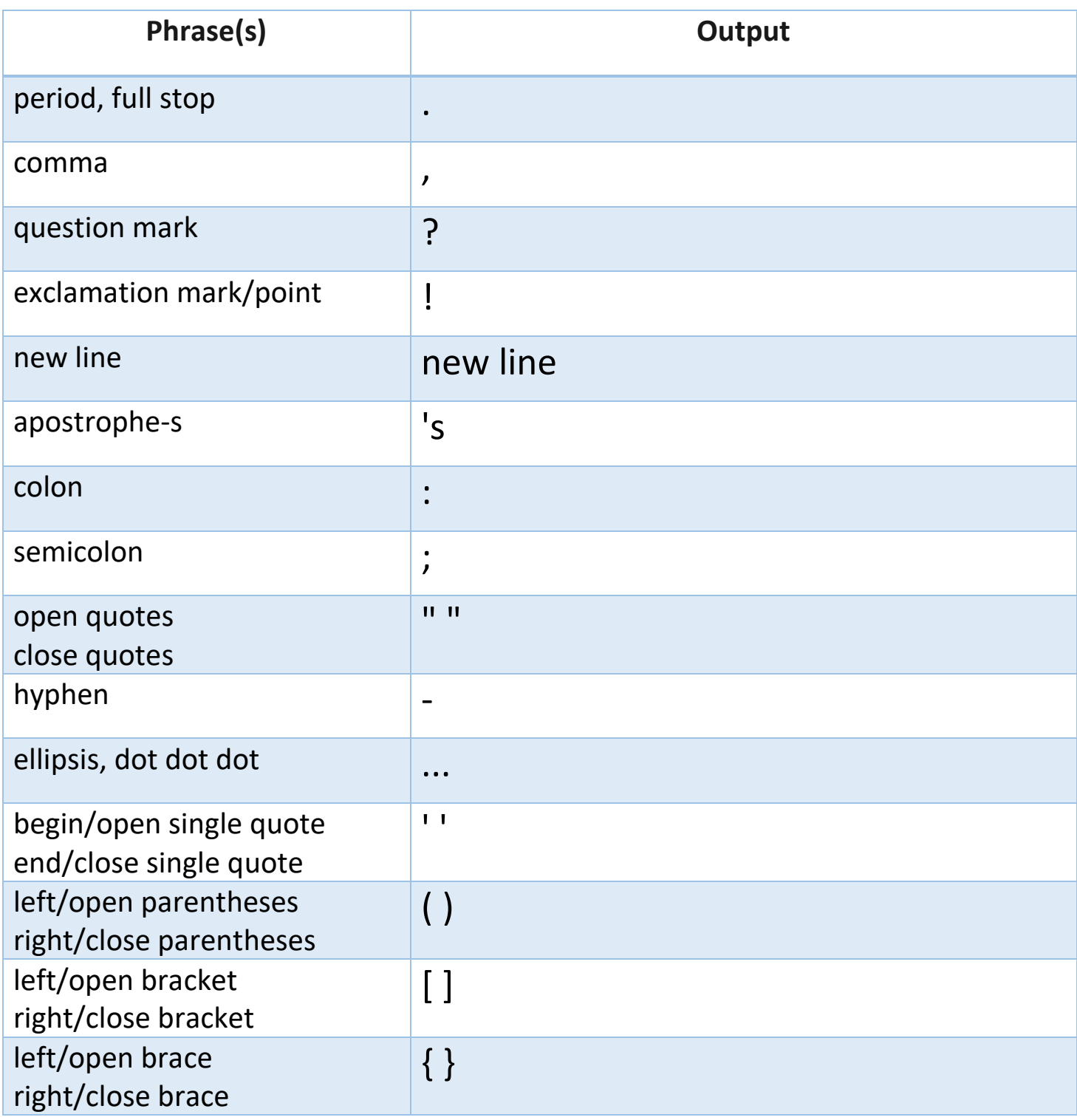

# Editing

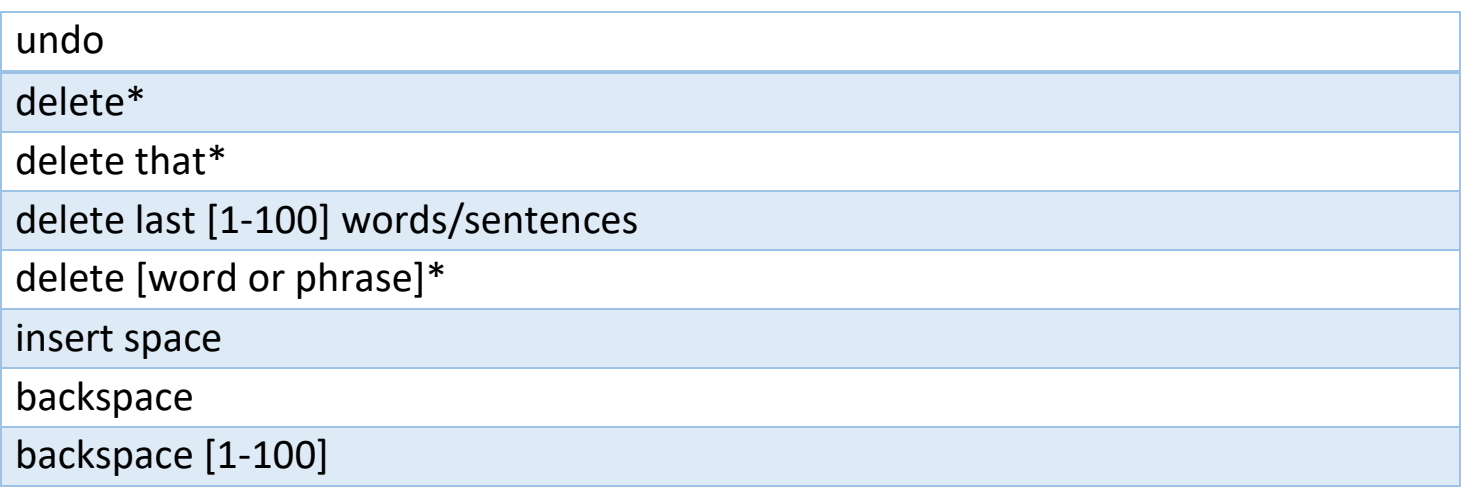

\*Tips

- Saying "delete" by itself removes the last word or punctuation before the cursor.
- Saying "delete that" removes the last spoken utterance.
- An example of using [phrase] would be dictating "what a super nice day" and then saying, "delete super." You would then be left with the phrase "what a nice day."

#### Formatting

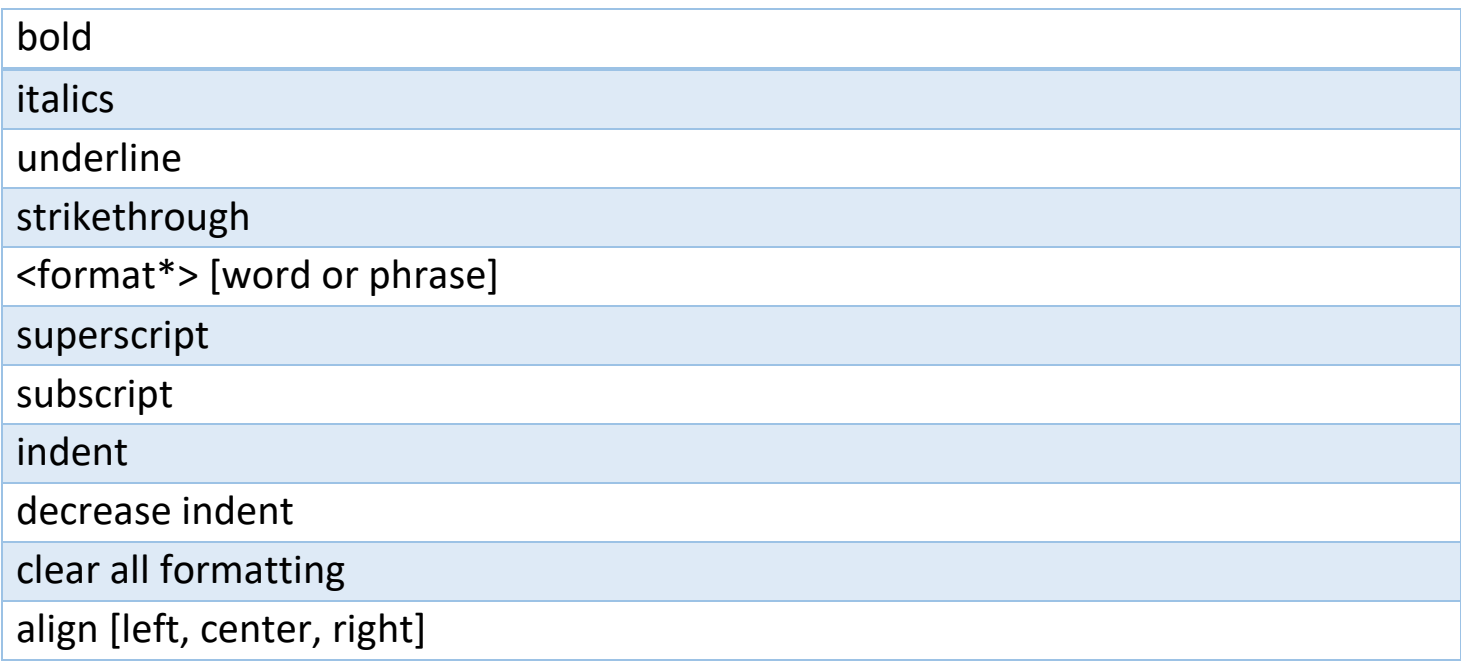

\*Tips

- You can bold, italicize, underline, or strikethrough a word or phrase. An example would be dictating "review by tomorrow at 5 PM", then saying "bold tomorrow" which would leave you with "review by **tomorrow** at 5 PM."
- Try phrases like "bold last word" or "underline the last sentence."

## Creating lists

start list start numbered list next line exit list

#### Adding comments

add comment [your message here]\*

\*Tips

- Saying "add comment look at this tomorrow" will insert a new comment with the text "Look at this tomorrow" inside it.
- Saying "add comment" by itself will create a blank comment box that can be manually typed into.

#### While dictating

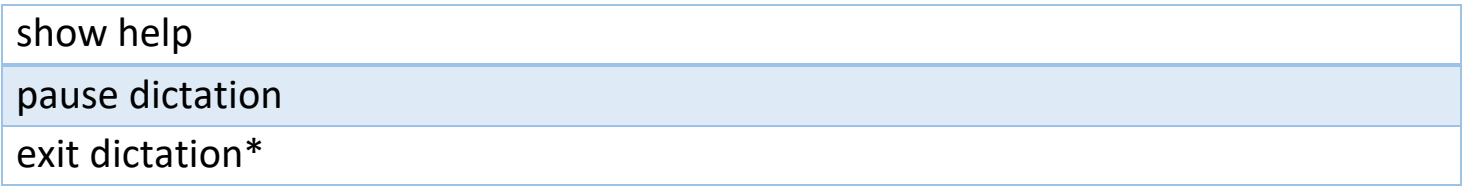

\*Tips

 To resume dictation, please use the keyboard shortcut (ALT + `) or press the **Mic** icon in the floating dictation menu.

#### Symbols

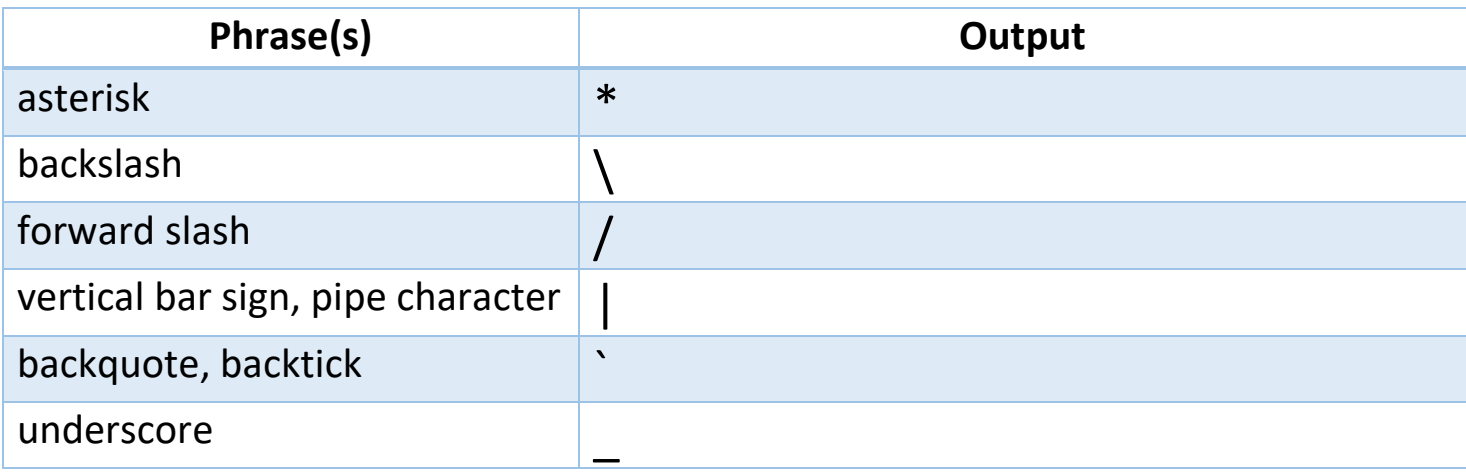

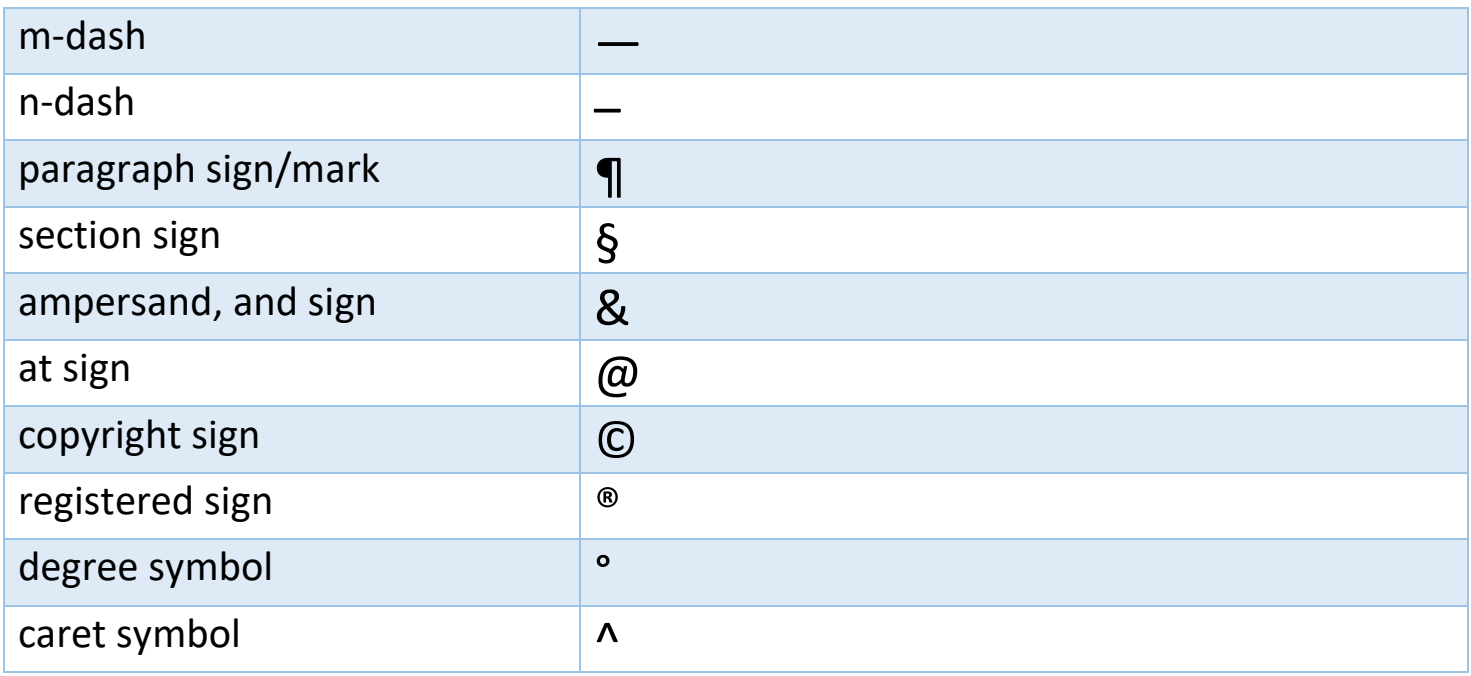

#### Mathematics

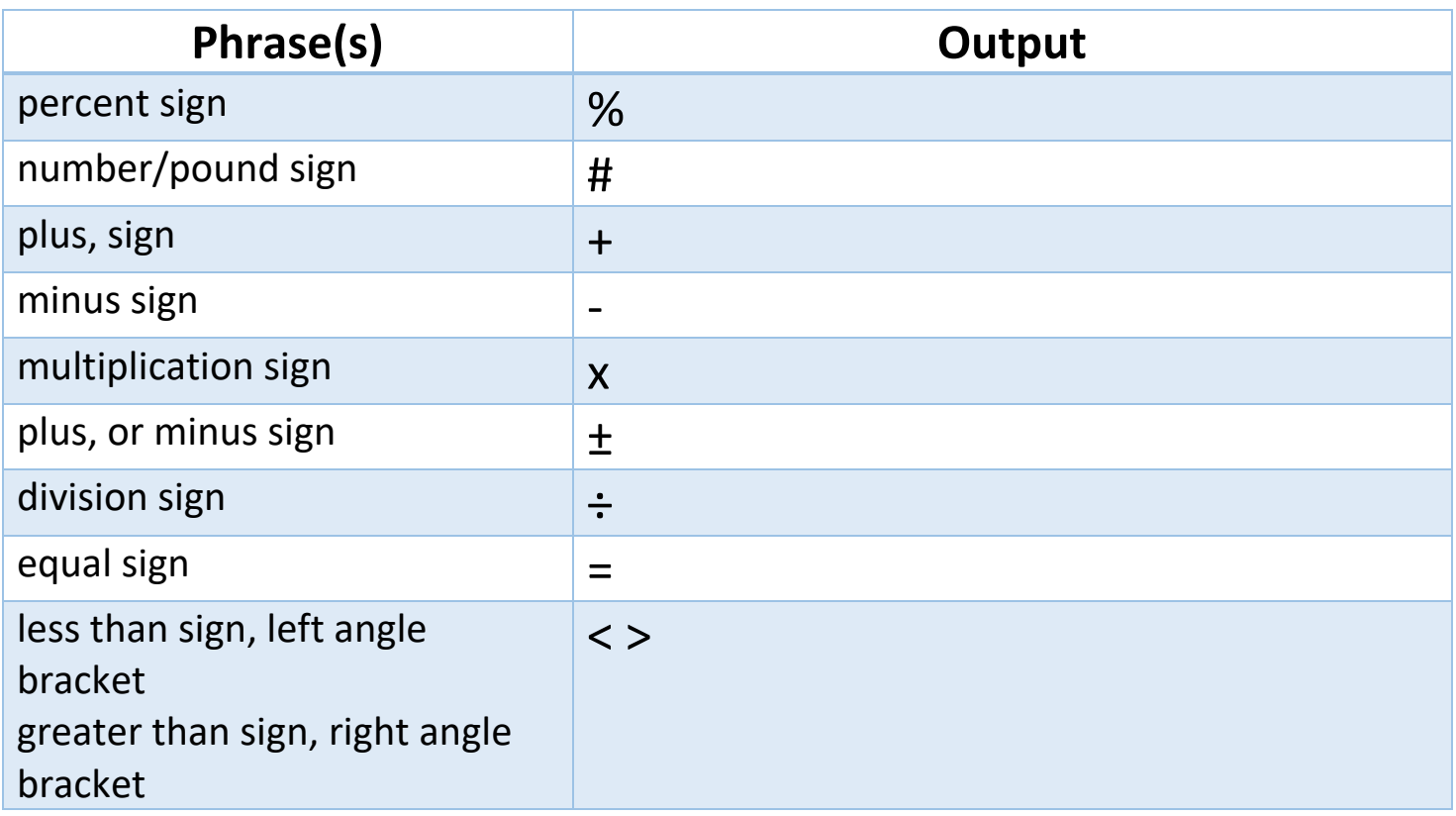

### **Currency**

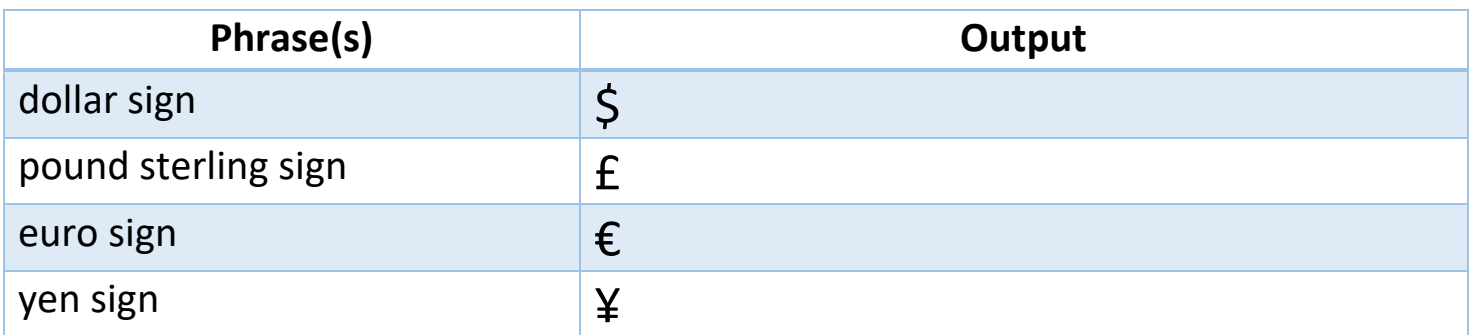

### Emoji/faces

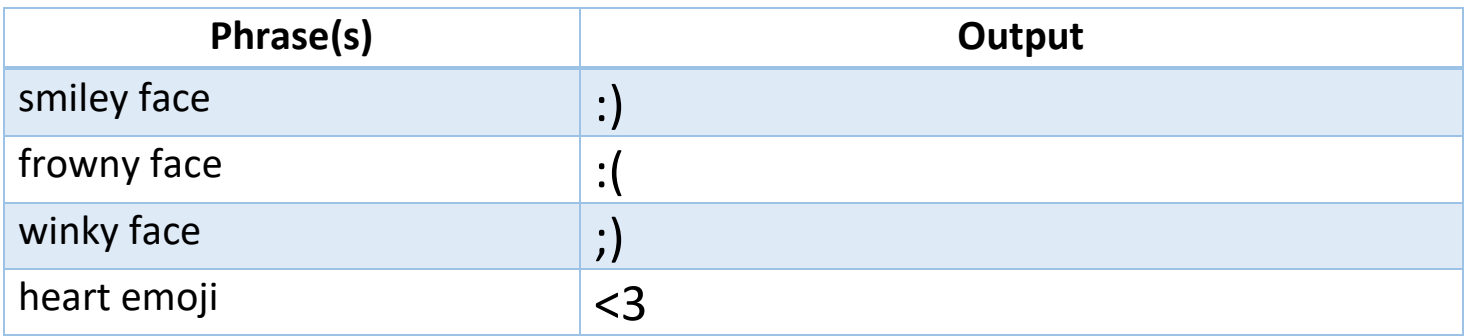